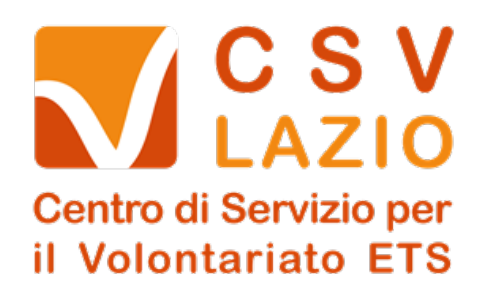

# File di compilazione Mod. D

Istruzioni d'uso.

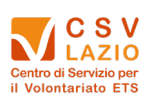

## Sommario

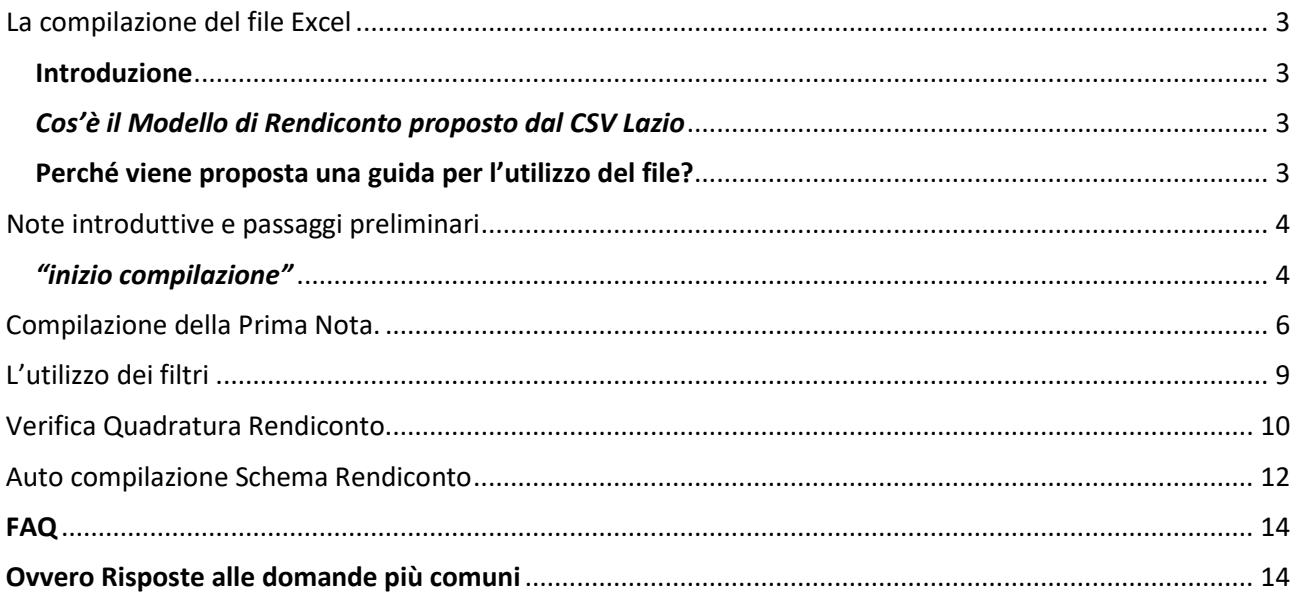

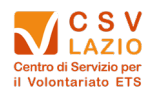

## *La compilazione del file Excel*

#### <span id="page-2-1"></span><span id="page-2-0"></span>Introduzione

#### <span id="page-2-2"></span>Cos'è il Modello di Rendiconto proposto dal CSV Lazio

Il Modello di Rendiconto è uno strumento che il CSV Lazio mette a disposizione di tutte le Organizzazioni di Volontariato e Promozione Sociale, che dovendo adempiere all'obbligo della rendicontazione annuale secondo la vigente normativa prevista dal decreto [\(DM 5 MARZO 2020\)](https://www.lavoro.gov.it/documenti-e-norme/normative/Documents/2020/DM-05032020-Adozione-modulistica-di-bilancioi-Enti-del-Terzo-Settore.pdf) necessitino di uno strumento "guida".

Il modello è automatizzato grazie all'utilizzo di formule, e si "AUTOCOMPLIA" in tutta la Parte inerente l'anno che si ha necessità di rendicontare.

#### <span id="page-2-3"></span>Perché viene proposta una guida per l'utilizzo del file?

Pur essendo uno strumento semplice e alla portata di tutti riteniamo utile dare un quadro dei passaggi che riteniamo fondamentali per poter compilare al meglio il modello ed avere un prodotto finale più possibile corretto.

Di seguito illustreremo passo passo come iniziare la compilazione.

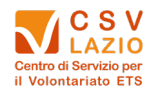

#### Note introduttive e passaggi preliminari

<span id="page-3-0"></span>Il file Excel è composto da più fogli Ogni foglio ha delle celle bloccate a protezione delle formule che consentono il funzionamento del modello.

Per una corretta compilazione del file, la prima cosa da fare è l'inserimento dei dati associativi posti nel foglio denominato

## "inizio compilazione"

#### <span id="page-3-1"></span>*Figura 1*

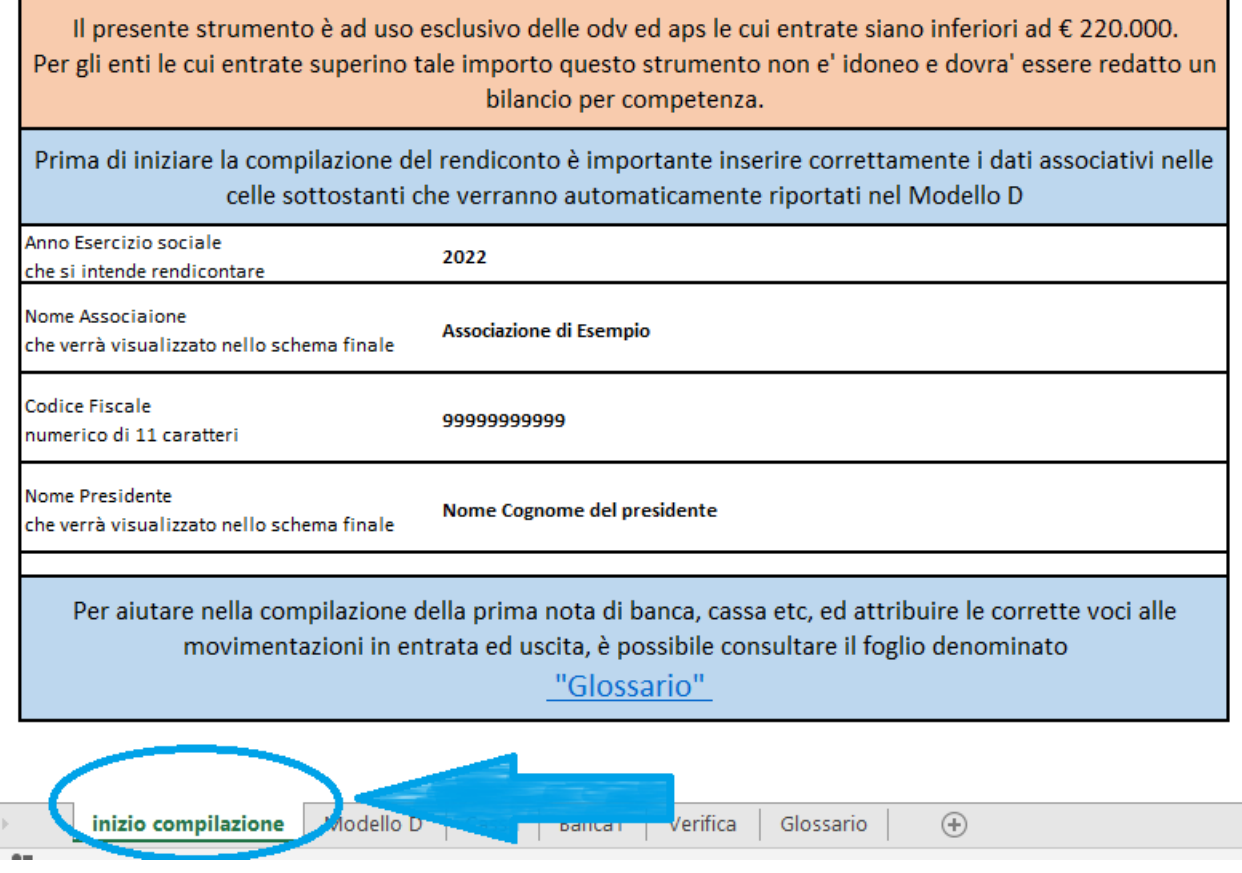

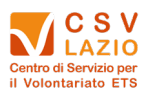

I dati inseriti in questo primo foglio automaticamente vengono riportati nel foglio denominato "**Modello D**" come illustrato in *Figura 2*. Contestualmente verrà aggiornato anche l'anno precedente (T – 1) per il quale è obbligatorio riportare i valori.

#### *Figura 2*

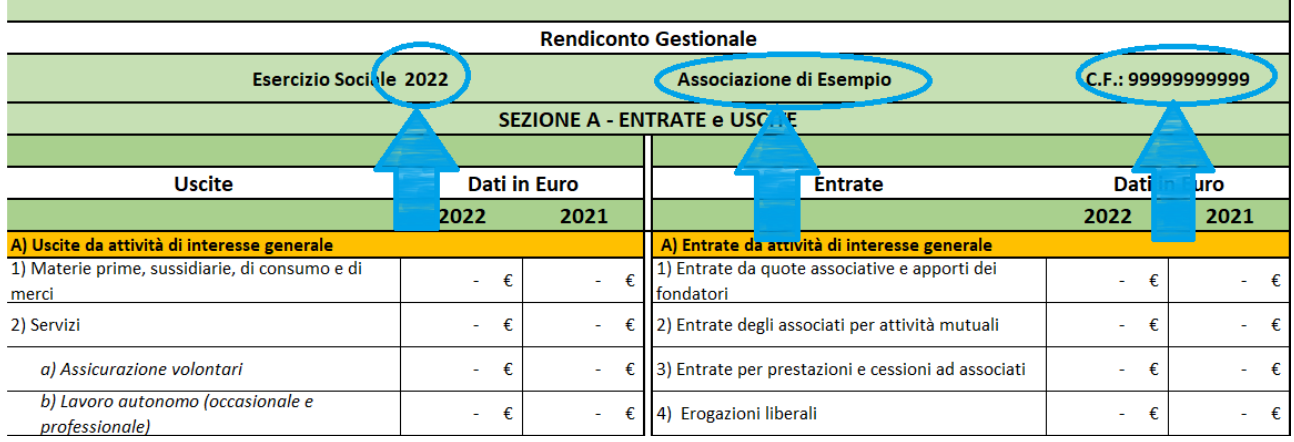

Verrà inoltre aggiornato ogni foglio di prima nota riportando la data del 1° gennaio dell'anno inserito nel foglio "**inizio compilazione**" (vedi *Figura 3*).

#### *Figura 3*

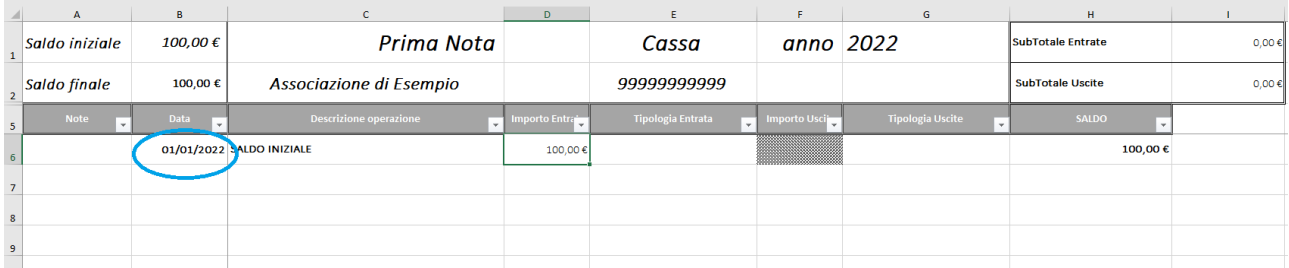

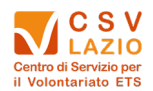

## *Compilazione della Prima Nota.*

<span id="page-5-0"></span>Ogni associazione avrà tante prime note quanti sono i conti finanziari che gestisce ovvero avrà una prima nota *cassa per tutte le operazioni* in entrata ed uscita realizzate in *contanti* ed una prima nota banca per ogni entrata ed uscita registrata sul conto corrente.

Nella cella **D6** dei fogli di prima nota dovrà essere riportato il saldo iniziale che sarà pari a zero per le associazioni di nuova costituzione. Per le associazioni già costituite da tempo, il saldo coinciderà con la chiusura di cassa e banca (e di eventuali altri conti) al 31 Dicembre dell'anno precedente.

Inserendo i vari saldi in automatico si aggiornerà il saldo del foglio in lavorazione (colonna H) ed il saldo di fine ed inizio anno nel foglio "**Modello D**".

I saldi non andranno mai inseriti nella colonna H perché il foglio è impostato per aggiornare il saldo automaticamente.

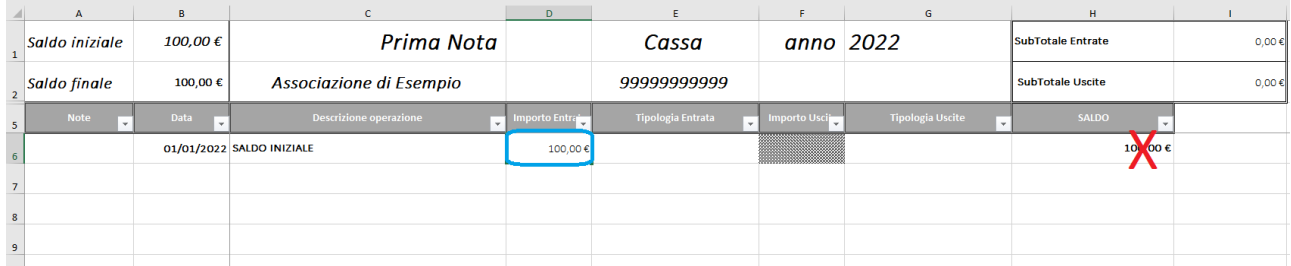

#### *Figura 4*

Man mano che verranno compilate le prime note, i **saldi finali** che compaiono nella cella **B2** si aggiorneranno per darci immediatezza del saldo finale.

Capiamo la differenza tra i vari fogli di lavoro:

 Cassa: nella prima nota cassa andranno registrate *tutte* le spese sostenute in **CONTANTI** dall'associazione, dalle più "*importanti*" a quelle *minime di pochi centesimi*. Dovranno essere riportate anche tutte le entrate **CONTANTI:** *quote*, *contributi volontari in contanti*, importo dei *bussolotti* lasciati in giacenza per contributi occasionali etc.

Dovranno essere riportate anche le spese *anticipate* dagli associati, facendo attenzione che l'imputazione dell'importo dovrà essere quella della natura della spesa e *non* "rimborso spese volontari".

#### **Importante**: *il saldo della cassa non potrà mai essere negativo.*

 *Banca*: la prima nota banca deve essere la trascrizione fedele dell'estratto conto, riportando il saldo iniziale all'1 gennaio nella cella **D6**, e segnando a partire dalla riga 7, tutte le scritture riportate sul documento ufficiale della banca, comprese le spese per commissioni e tenuta conto o eventuali bolli.

Se inserendo l'ultima scrittura di dicembre il **saldo nella cella B2** corrisponde a quello sull'estratto conto al 31 dicembre vuol dire che è stato trascritto tutto correttamente.

*[N.B.: Il file Excel proposto prevede di default solo una prima nota Cassa ed una Banca ma nel modello](#page-14-0)  [sono presenti ulteriori fogli nascosti](#page-14-0) che in caso di necessità è possibile abilitare.*

*[\(Clicca QUI per leggere come rendere visibili i fogli\)](#page-14-0)*

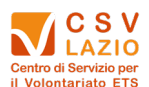

Per la compilazione di un nuovo foglio sarà sufficiente seguire le stesse indicazioni del foglio Banca e anche in questo caso sarà necessario munirsi dell'estratto conto che la banca fornisce anche per prepagate o PayPal o PostePay.

A questo punto si può procedere con la compilazione vera e propria.

Come già detto, la compilazione di ogni foglio inizia inserendo il saldo iniziale nella cella **D6** e a partire dalla riga 7 devono essere inserite tutte le entrate e le uscite.

1. La colonna A - NOTE è un campo libero non obbligatorio ma pensato per facilitare l'archiviazione della documentazione associativa e compilabile con lettere e numeri. Può essere utilizzato per inserire il numero del documento che giustifica una spesa sostenuta (n. di fattura etc.), una nota di promemoria o per gestire dei veri e propri "centri di costo" utili ad esempio per costruire una rendicontazione di progetto, la rendicontazione separata del 5 per mille, per aggregare costi/ricavi in base a specifiche attività come laboratori.

Il campo non è obbligatorio ma è pensato per facilitare l'archiviazione della documentazione associativa.

2. Nella *colonna B- DATA* deve essere riportata la data della movimentazione. È un campo obbligatorio perché serve ad evidenziare, soprattutto nella gestione dei **contanti**, se ad una determinata data sono sufficienti i fondi per poter affrontare le spese. Questo campo è compilabile esclusivamente nel formato *gg/mm/aaaa*.

*NB se l'inserimento avviene senza inserire l'anno (es.: 12/02) in automatico la data sia auto compilerà aggiungendo l'anno in corso che non necessariamente coinciderà con quello di cui si sta effettuando la rendicontazione.*

- 3. Nella colonna C Descrizione Operazione (compilabile con lettere e numeri) va inserita la specifica dell'entrata o della spesa. Solo dettagliando bene questa voce è possibile imputare correttamente la registrazione in prima e renderla interpretabile da ogni membro dell'associazione che abbia desiderio di consultarla (*in aggiunta è possibile inserire il nome dell'esercizio dove si è fatto l'acquisto)*.
- 4. Le colonne "D" ed "F" sono dedicate agli **importi** (compilabile esclusivamente in formato numerico, in caso di decimali è necessario utilizzare solo la virgola, *mai* il punto): nella colonna **D** andranno inseriti tutti gli importi in *entrata* quindi ci riferiamo a *quote associative*, *donazioni/erogazioni liberali, contributi da enti pubblici* e *convenzioni* o altre tipologie di entrate, qualsiasi importo seppur minimo che entra nelle casse dell'associazione; la colonna **F** invece è dedicata a tutti gli importi delle *spese* che l'associazione sostiene, ad esempio *fotocopie*, *spese per la sede*, *materiali di consumo*, *servizi* ecc..
- 5. Le colonne "E" e "G" *non sono abilitate alla compilazione manuale* ma dovranno essere riempite solo attraverso l'utilizzo del menu a tendina impostato e non personalizzabile. Sono dedicate alla tipologia o dell'entrata (colonna E) o dell'uscita (colonna G).

Per selezionare dal menu a tendina la voce che si ritiene più idonea basterà selezionare la cella della colonna "**E**" o "**F**" e cliccare sul triangolino a punta in giù che compare sul bordo a destra della cella, scorrendo col cursore si potrà scorrere tutte le voci e scegliere quella corrispondente all'entrata o alla spesa sostenuta.

[L'imputazione della voce dal menu a tendina è un passaggio fondamentale perché quell'entrata o](#page-13-2)  [uscita venga gestita dal sistema e riportata, in modo aggregato, nello schema finale. L'unico caso in](#page-13-2)  [cui non si imputa nessuna voce ad una movimentazione in entrata o uscita è il giroconto ovvero il](#page-13-2)  [passaggio di soldi dalla cassa alla banca o viceversa.](#page-13-2)

A supporto della scelta della tendina più coerente alla spesa è stato inserito all'interno del file Excel un Glossario con esempi specifici di attribuzione delle voci.

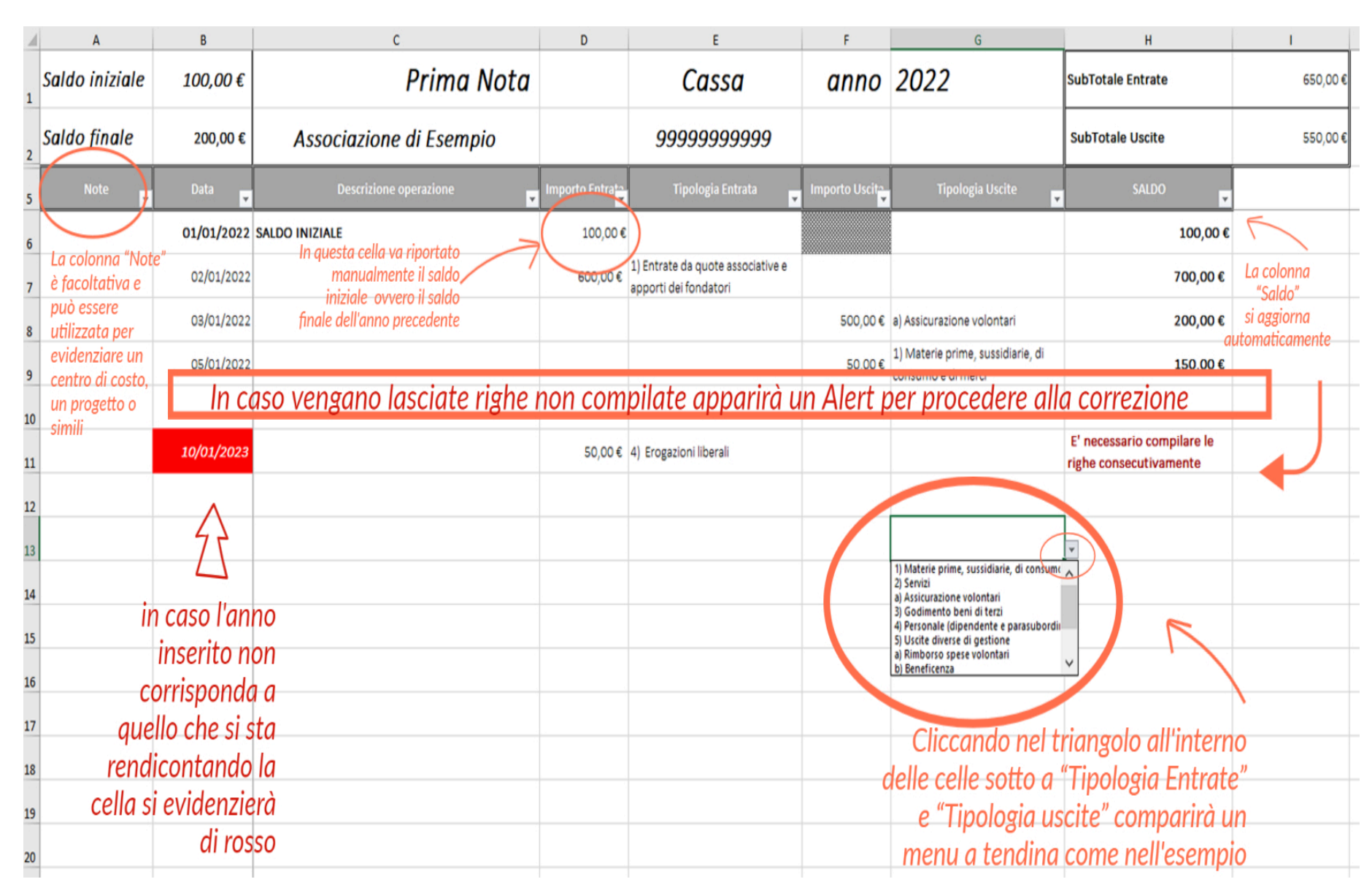

*Figura 5*

pag. 8

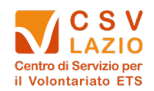

## *L'utilizzo dei filtri*

#### <span id="page-8-0"></span>*Figura 6*

Utile può essere la funzione "Filtro" impostata nella prima nota. È una funzione che aiuta a filtrare tutte le voci della colonna in cui si imposta il filtro che abbiano le stesse caratteristiche.

Per filtrare una determinata colonna è necessario posizionarsi sulla cella d'intestazione (riga 5) e cliccare sul triangolino presente in basso a destra e spuntare la voce interessata

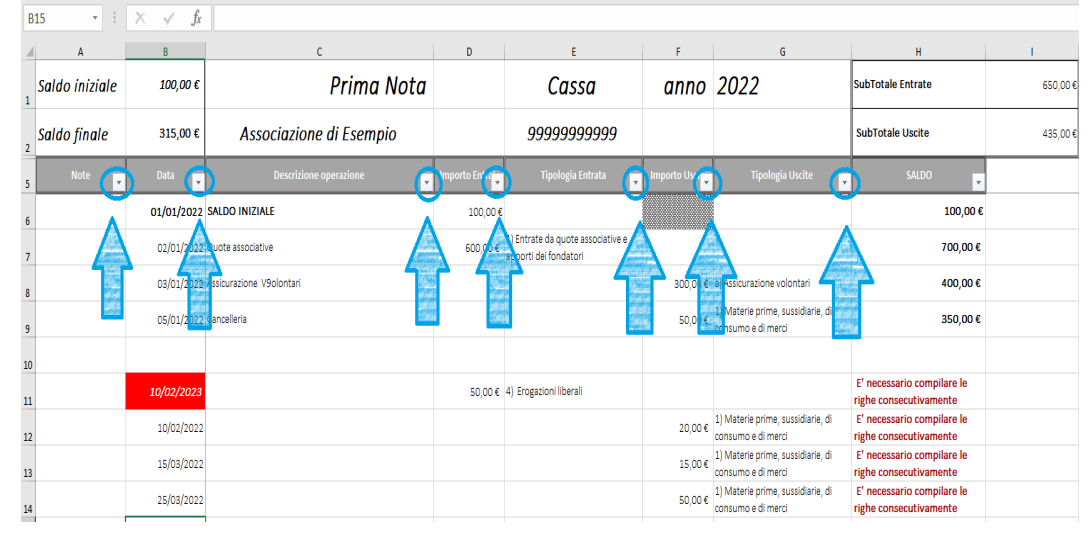

#### *Figura 7*

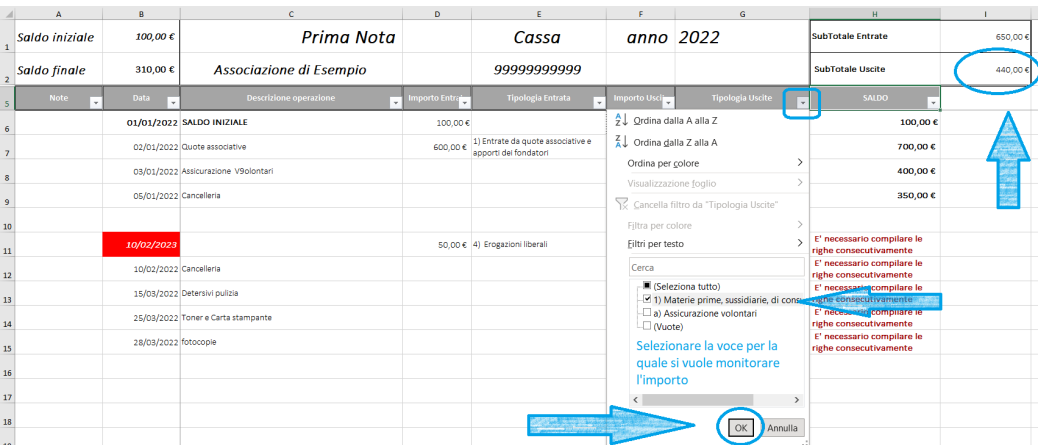

Se per esempio vogliamo calcolare il totale di tutte le spese sostenute per le materie prime, sarà sufficiente selezionare il filtro nella cella **Tipologia Uscita** selezionare **solo** "Materie prime, sussidiarie, di consumo e merci" e premere OK.

Così facendo visualizzeremo solo le spese interessate e nella cella "I2" visualizzeremo il totale degli importi attribuiti alla categoria scelta.

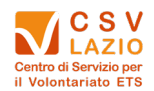

## *Verifica Quadratura Rendiconto*

<span id="page-9-0"></span>Una volta compilate tutte le prime note, e verificato i saldi finali con il saldo dell'estratto conto, e con il residuo di cassa al 31 dicembre, è necessario verificare la scheda "Verifica Quadratura Rendiconto"

#### <span id="page-9-1"></span>*Figura 8*

Se la schermata che comparirà riporterà la scritta

#### **"IL RENDICONTO QUADRA"**

Vorrà dire che tutte le voci sono state imputate correttamente

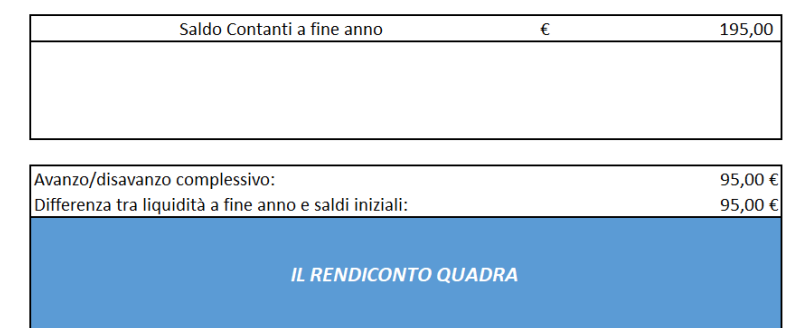

#### *Figura 9*

Se la schermata che comparirà riporterà la scritta

#### *"!!!ATTENZIONE QUALCOSA NON VA!!! VERIFICA DI AVER INSERITO TUTTO CORRETTAMENTE"*

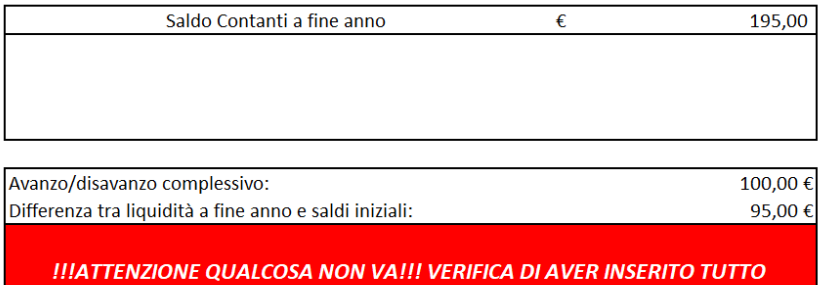

**CORRETTAMENTE** 

Vuol dire che una o più voci trascritte non riportano il menu a tendina con l'imputazione della spesa o dell'entrata, come nell'esempio sottostante

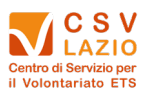

## *Figura 10*

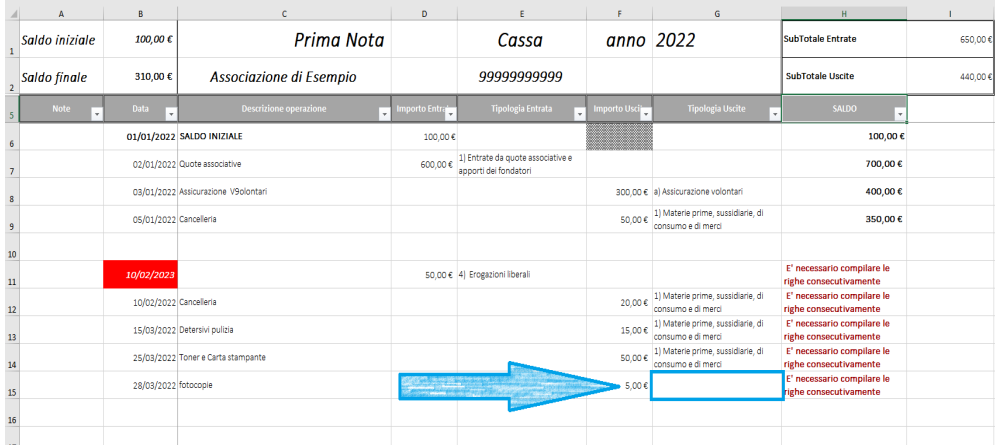

Avendo saltato una riga di compilazione (come nell'esempio) nel foglio verifica quadratura rendiconto viene segnalata l'anomalia così da evidenziare che il rendiconto non è ancora pronto per essere approvato dall'assemblea.

#### **[Fa eccezione la registrazione dei Giroconti/Versamenti/Prelievi](#page-13-2) che risulta essere uno degli errori [più comuni e che compromette la quadratura del rendiconto](#page-13-2) (CLICCA QUI PER VISUALIZZARE GLI [APPROFONDIMENTI NELLE FAQ\)](#page-13-2)**

#### *Figura 11*

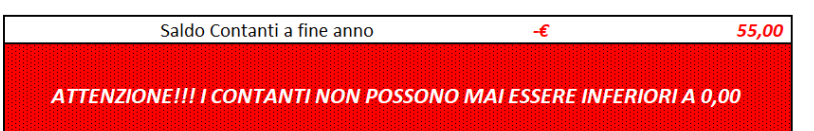

Ugualmente verrà segnalata l'eventuale anomalia del saldo cassa (**contanti**) in negativo.

In cassa vengono registrate solo le movimentazioni avvenute in contanti. È evidente che *non è assolutamente possibile* spendere soldi che non si possiedono pertanto in nessun caso è possibile che il saldo cassa risulti negativo.

Se questo dovesse accadere è probabile ci siano delle entrate non registrate (prestiti da associati, prelievi da banca etc)

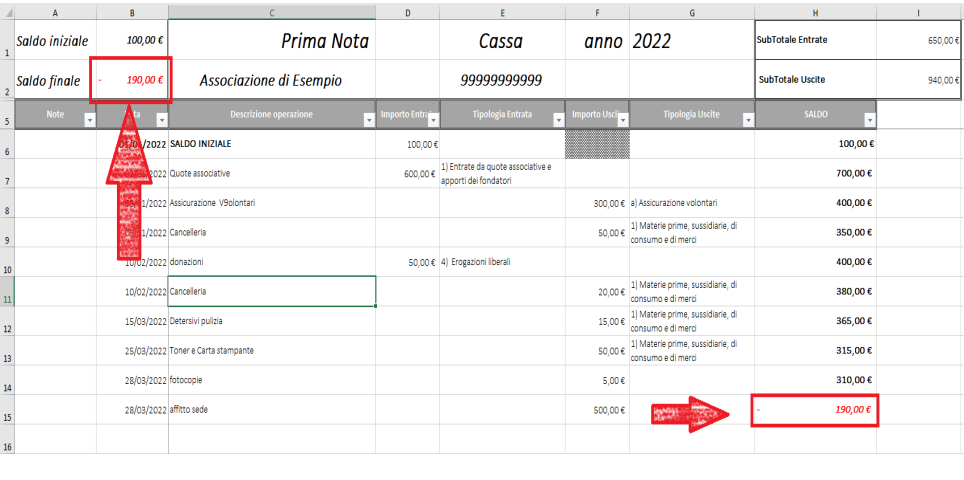

*Figura 12*

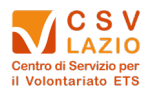

## *Auto compilazione Schema Rendiconto*

<span id="page-11-0"></span>Una volta essersi accertati che il rendiconto quadra come in *[figura 8](#page-9-1)* si può aprire il foglio **MODELLO D** che risulterà compilato automaticamente per la parte dell'esercizio sociale che si è lavorato negli schemi di prima nota.

#### *Dovrà invece essere compilato manualmente* e solo con caratteri numerici, **la colonna che riporta il confronto con l'esercizio sociale precedente.**

Quindi, se stiamo predisponendo il rendiconto di cassa dell'anno 2022, la colonna 2022 risulterà compilata automaticamente mentre la colonna 2021 dovrà essere compilata manualmente.

**N.B.:** *Le associazioni costituite nell'anno 2022 non dovranno compilare la colonna 2021.*

Sarà quindi necessario prendere il rendiconto approvato l'anno precedente e trascrivere nella colonna dedicata, tutte le entrate e le uscite nelle colonne indicate nelle *Figure 13a e 13b*

Infine dovranno essere riportati solo gli importi inerenti l'avanzo/disavanzo dell'anno precedente in quanto i saldi finali della stessa colonna saranno riportati automaticamente una volta inseriti i saldi iniziali dell'anno in corso come si evince dalla *Figura 13b*

#### *Figura 13a*

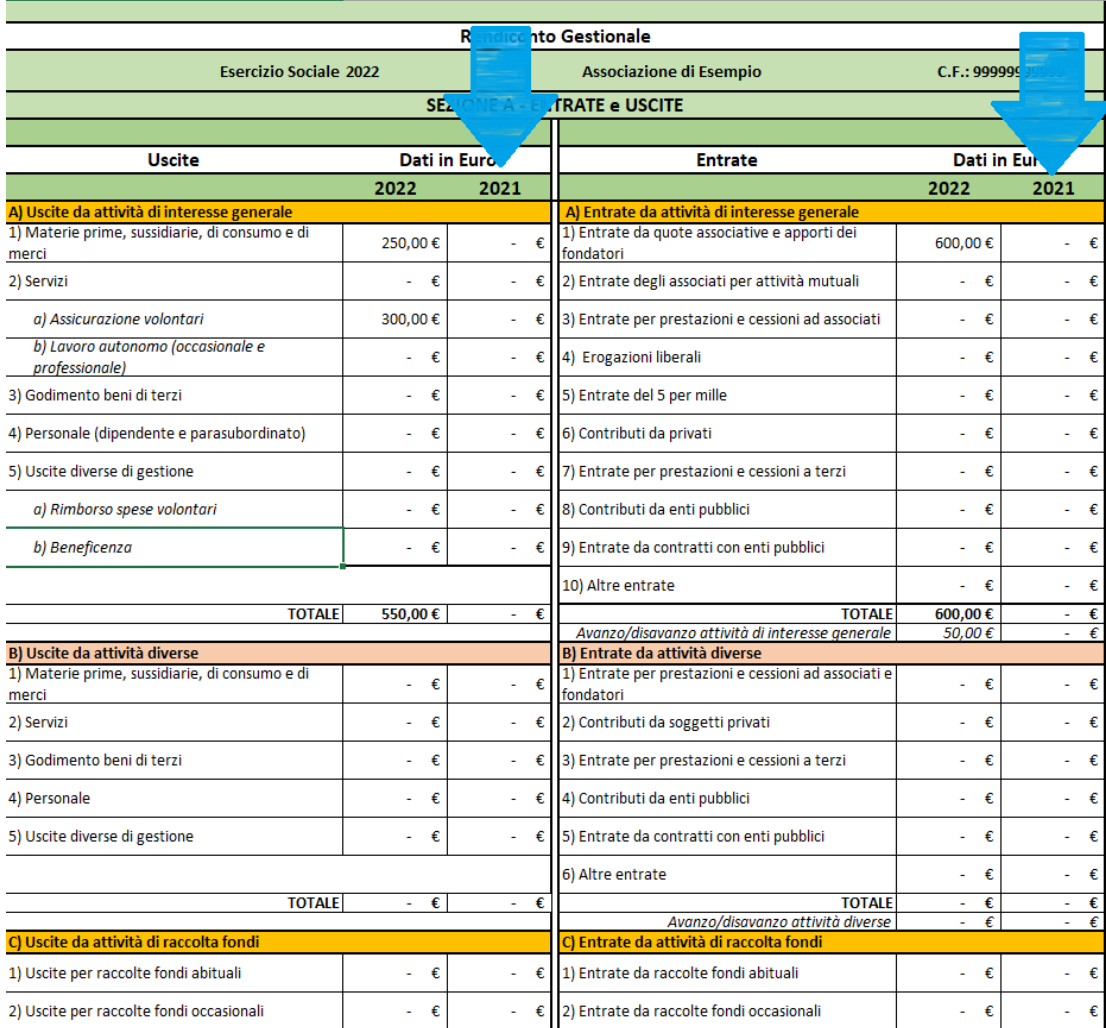

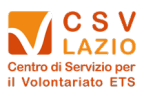

#### *Figura 13b*

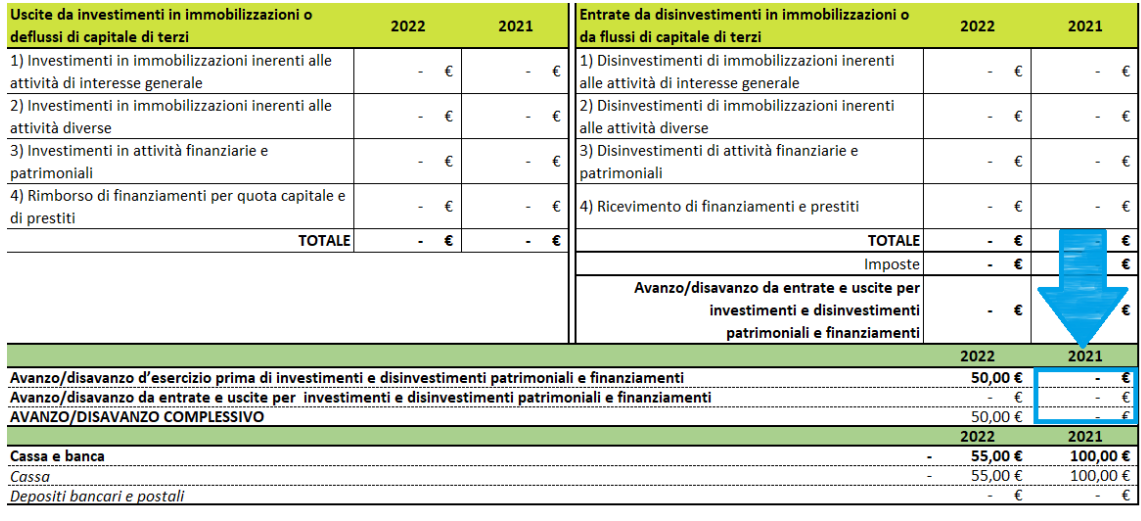

Il Legale Rappresentante Nome Cognome del presidente

A questo punto il rendiconto sarà correttamente compilato e si potrà procedere alla stampa o alla creazione del PDF/A per poi essere approvato in assemblea e successivamente caricato sulla piattaforma RUNTS.

A promemoria degli adempimenti che alcune attività portano con se, nel ModelloD sono stati predisposti degli Alert che compariranno in caso vengano attivate alcune voci specifiche quali prestazioni di lavoro, raccolte fondi, 5 per mille.

Inoltre, per aiutare gli enti a districarsi tra gli adempimenti amministrativi è stato redatto il documento di approfondimento "Il Modello D ed altri adempimenti di rendicontazione: guida operativa per gli ETS di piccole dimensioni"

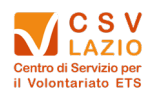

## *FAQ*

## *Ovvero Risposte alle domande più comuni*

<span id="page-13-2"></span><span id="page-13-1"></span><span id="page-13-0"></span>Come registro giroconti, prelievi e versamenti

*Il rendiconto è strutturato per contabilizzare solo i soldi che vengono realmente spesi, e non spostati da un conto all'altro, quindi non dovranno essere contabilizzati gli importi che l'associazione ha necessità di prelevare dalla banca per avere liquidità in cassa, o versare dei contanti in banca, o spostare da un conto associativo ad un altro conto associativo.*

*Vediamo quindi come gestire questa movimentazione.*

*Gli importi andranno sempre riportati nel file ma non dovrà essere imputata nessuna voce nelle colonne E e G che ne indicano la tipologia.*

*Esempio di prelievo:*

- *1) Ritiro dalla Banca 500 euro (uscita di banca senza menu a tendina) Vedere fig. 14a*
- *2) i soldi ritirati "diventeranno" contanti per cui dovranno essere trascritti in cassa (entrata di cassa senza menu a tendina) Vedere fig. 14a*

#### *Figura 14a*

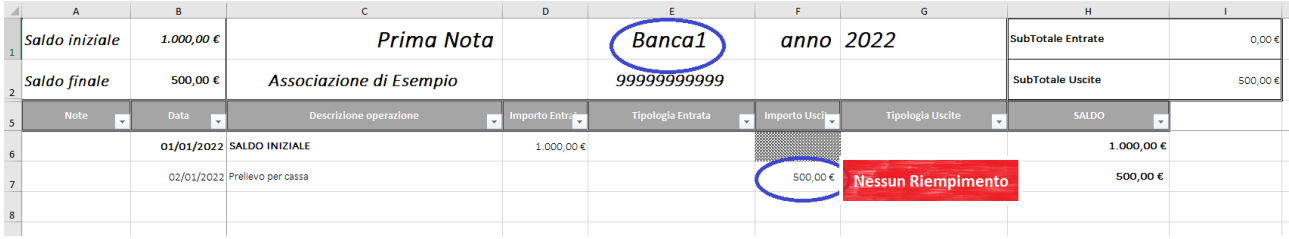

#### *Figura 14b*

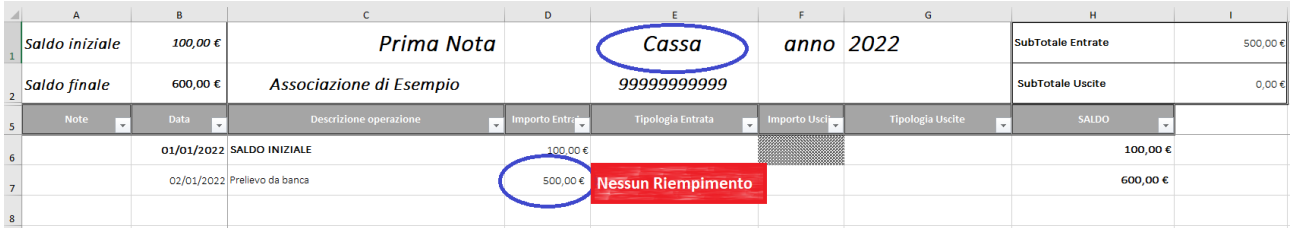

Come registro una spesa sostenuta da un associato e poi restituita?  $\bullet$ 

> *Se un associato anticipa dei soldi per l'acquisto di materiali per l'associazione sarà necessario trascrivere la movimentazione nel seguente modo:*

- *Entrata di cassa: "Ricevimento di finanziamenti e prestiti"*
- *Uscita di cassa: natura della spesa sostenuta dal volontario*

*Questo "attiverà" nel riepilogo del MODELLO D la voce dei prestiti per darci conto di quanto dovrà essere restituito in totale.*

*Quando il debito verrà estinto, in prima nota andrà riportato nel seguente modo:*

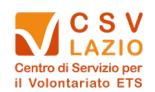

*Uscita di cassa/banca: "Rimborso di finanziamenti per quota capitale e di prestiti"*

*N.B.: le restituzioni dei prestiti è sempre preferibile farli con una modalità tracciata dettagliando la causale in maniera puntuale.*

E se pago col conto personale?  $\bullet$ 

> *Le movimentazioni devono essere fatte sempre dai conti associativi, se capitasse (ma è sconsigliato) di utilizzare un conto personale dovrà essere gestito come fosse un anticipo da un associato trascrivendolo nel foglio denominato cassa*

<span id="page-14-0"></span>Se ho più conti correnti, o prepagate dove registro le movimentazioni?

*È possibile attivare più conti o fogli per registrare la prima nota di PayPal o ricaricabili cliccando con il tasto destro del mouse, sulla linguetta in basso dove compare il nome del foglio e nel menu che compare scegliere la voce "scopri" e attivare il conto desiderato.*

· Ho la lista dei movimenti al posto dell'estratto conto, va bene?

*La lista dei movimenti può essere una base per redigere la prima nota banca, ma per la chiusura del rendiconto sarà necessario confrontarla con l'estratto conto ufficiale perché potrebbero esserci delle variazioni dovute alla valuta della spesa*

Come posso risolvere se inserisco le date non in maniera cronologica?

*È possibile impostare l'ordinamento per data utilizzando però un piccolo accorgimento in quanto non è possibile ordinare gli spazi contenenti celle bloccate.*

*Sarà quindi necessario selezionare dalla riga 7 in giù ma solo nelle colonne dalla A alla G (escludendo la colonna saldo e scegliere nel menu di Excel "Home" il pulsante "ordina e filtra" e cliccare su ordinamento personalizzato scegliendo come criterio di ordinamento la colonna B (ovvero della data)*

*Si risolvono così le problematiche di ordinamento*

Devo sempre farmi fare la fattura?

*La fattura è un documento fondamentale in quanto documento parlante, ovvero riporta il dettaglio dell'acquisto e da chi è stata sostenuta la spesa*

*IMPORTANTE: gli acquisti per l'associazione devono sempre essere tenuti separati da quelli personali perché non si possono contabilizzare spese promiscue*

Ma il mio codice identificativo per le fatture elettroniche?  $\bullet$ 

*Le associazioni che operano fuori campo iva e non hanno un codice destinatario per avere una fattura elettronica dovranno utilizzare il codice "0000000" (7 volte zero) come codice destinatario e farsi inviare la fattura tramite PEC. Su richiesta il commerciante potrà rilasciare copia di cortesia (che non ha valore fiscale)*

Posso personalizzare il menu a tendina?

*No! Il menu a tendina presente nelle prime note riporta fedelmente le voci del MODELLO D e non possono essere personalizzate per non compromettere l'esito della rendicontazione*

Quant'è il limite della movimentazione in contanti?

*Dal 2023, secondo la normativa sull'antiriciclaggio, il limite massimo della movimentazione in contanti non può superare € 5.000,00.*